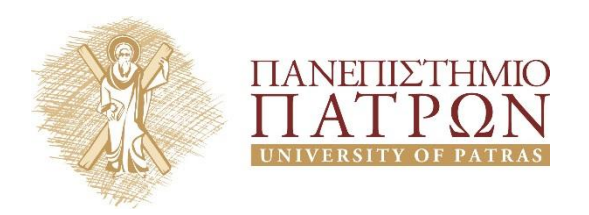

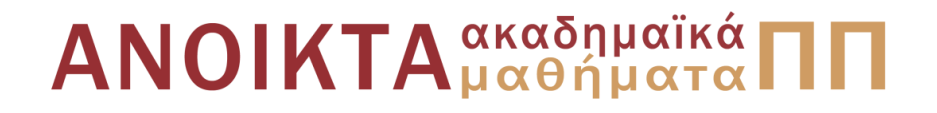

### Οργάνωση Μαθήματος στο eclass

#### Γεωργιάδου Όλγα olgeorg@upatras.gr

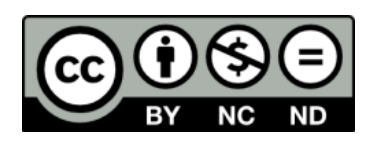

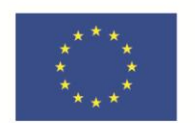

Ευρωπαϊκή Ένωση Ευρωπαϊκό Κοινωνικό Ταμείο

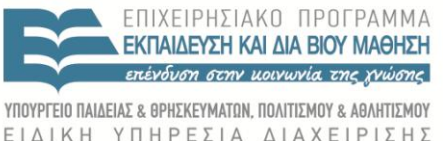

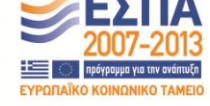

Με τη συγχρηματοδότηση της Ελλάδας και της Ευρωπαϊκής Ένωσης

# Δημιουργία Μαθήματος

Τίτλος, Σχολή-Τμήμα, Εκπαιδευτές, Τύπος, Γλώσσα Περιγραφή μαθήματος:

- Αναλυτική και κατατοπιστική, προτείνεται να χρησιμοποιηθεί μια φωτογραφία αντιπροσωπευτική του μαθήματος.
- Λέξεις κλειδιά μαθήματος (ανεξάρτητα από αυτές που μπαίνουν ανά ενότητα) που θα εμφανίζονται κάτω από την περιγραφή (από Διαχείριση Μαθήματος).
- Εμφάνιση εικονιδίων των εργαλείων «Πληροφορίες μαθήματος» (π.χ. στόχοι, βιβλιογραφία)

#### Άδεια Χρήσης, Τύπος Πρόσβασης

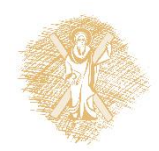

## Διαχείριση Μαθήματος

Αλλαγή των στοιχείων που δημιουργήθηκαν κατά την Δημιουργία.

Λέξεις-κλειδιά μαθήματος (ανεξάρτητα από αυτές που μπαίνουν ανά ενότητα) που θα εμφανίζονται κάτω από την περιγραφή.

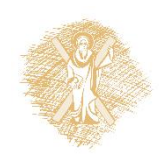

# Πληροφορίες Μαθήματος

- Δημιουργία και διόρθωση
- Επιλογή Τύπου: *Περιεχόμενο μαθήματος*, *Μαθησιακοί στόχοι*, *Βιβλιογραφία*, Μέθοδοι διδασκαλίας, Μέθοδοι αξιολόγησης, *Προαπαιτούμενα*, Διδάσκοντες, Ομάδα στόχος, Προτεινόμενα συγγράμματα, Περισσότερα
- Επιλογή Τίτλου: ο προεπιλεγμένος είναι αυτός του Τύπου
- Περιεχόμενο

Με *italics* τα υποχρεωτικά.

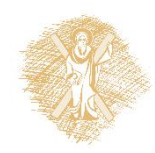

#### Εμφάνιση/Απόκρυψη από κεντρική σελίδα του μαθήματος.

#### Οδηγίες Υλοποίησης Ανοικτών Μαθημάτων ΠΠ

Πληροφορίες Μαθήματος (C) (Απενεργοποίηση)

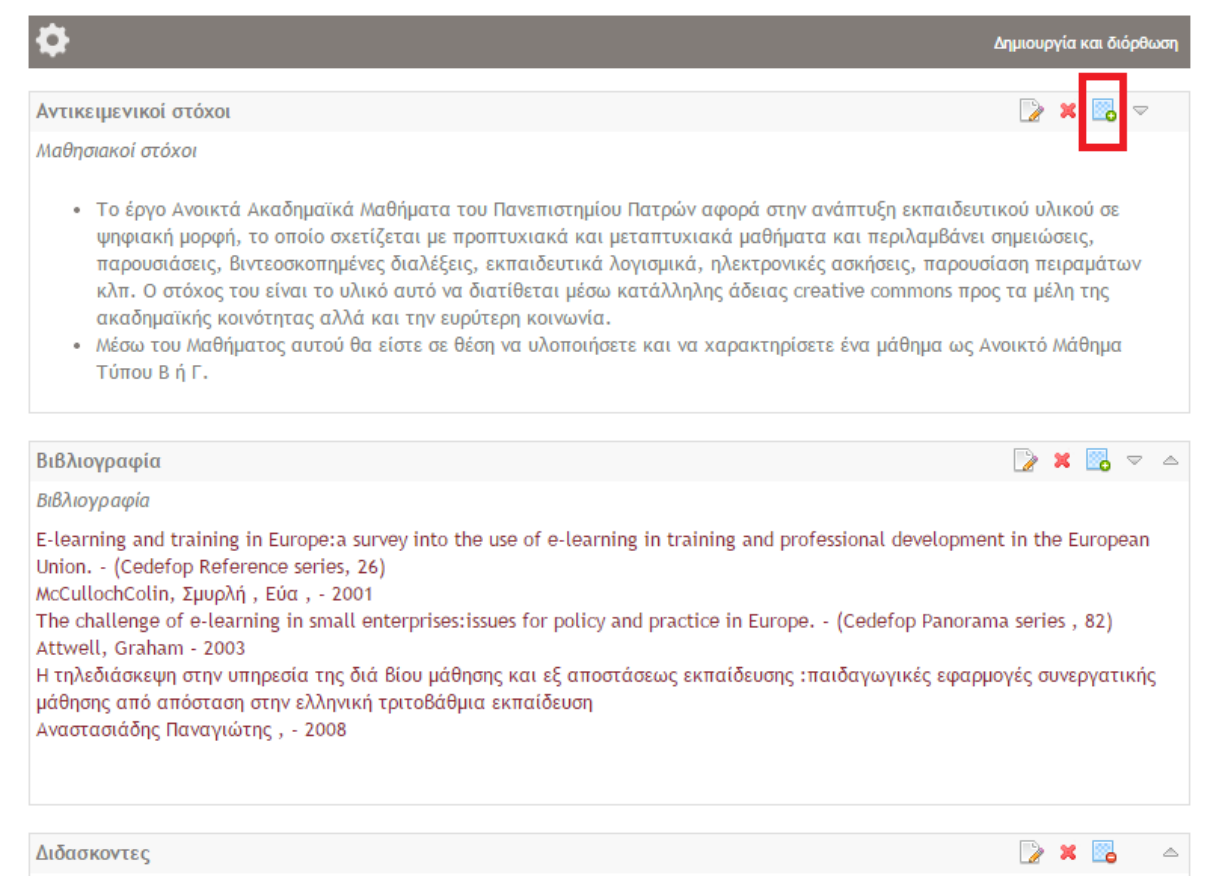

Διδάσκοντες

Γεωργιάδου Όλγα, Ορφανού Ευγενία, Παπαδάτου Φιόρη

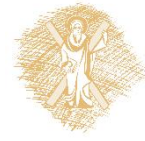

#### Οδηγίες Υλοποίησης Ανοικτών Μαθημάτων ΠΠ

Περιγραφή

#### **ANOIKTA**<sub>μαθήματα</sub> ΠΠ

Το μάθημα αυτό έχει δημιουργηθεί με σκοπό να περιγράψει τα βήματα που απαιτούνται από την στιγμή που αποφασίζετε να εντάξετε ένα μάθημά σας στα Ανοικτά Μαθήματα ως και τον τελικό χαρακτηρισμό του ως Ανοικτό Μάθημα Τύπου Β ή Γ.

Λέξεις Κλειδιά: Ανοικτά Μαθήματα, Ελεύθερη Πρόσβαση

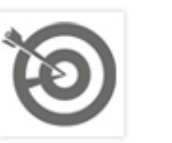

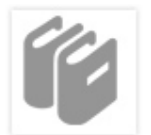

Αντικειμενικοί στόχοι

Βιβλιογραφία

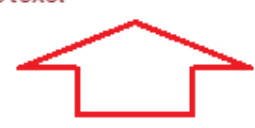

#### Ταυτότητα Μαθήματος

- » Κωδικός: NOC3043
- » Εκπαιδευτές: Όλγα Γεωργιάδου, Ευγενία Ορφανού-Ραυτοπούλου, Φιόρη Παπαδάτου
- » Σχολή Τμήμα: Κέντρο Λειτουργίας Δικτύου (UPnet)
- » Τύπος: Προπτυχιακό
- » Πρόσβαση στο μάθημα: Ελεύθερη (χωρίς εγγραφή)
- » Χρήστες: 9 εγγεγραμμένοι
- » Βιβλιογραφική αναφορά μαθήματος

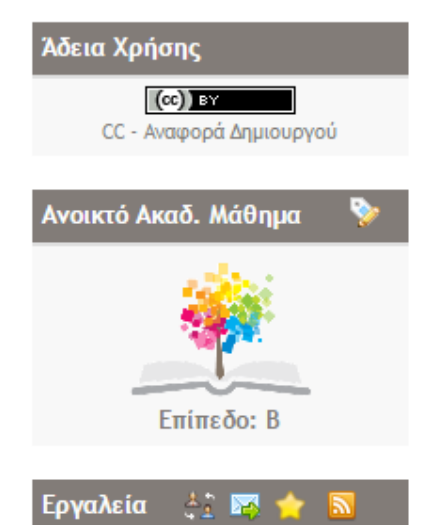

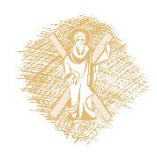

## Έγγραφα Μαθήματος

Διαμόρφωση αρχείων σύμφωνα με τα templates που έχουν δοθεί.

Δημιουργία εγγράφων στο eclass:

- Προαιρετική δημιουργία καταλόγου
- Ανέβασμα αρχείου
- Δήλωση άδειας creative commons ανά έγγραφο (στο αρχείο αλλά και στην πλατφόρμα κατά το ανέβασμα).

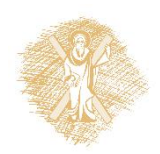

## Θεματικές ενότητες

- Τίτλος: περιγραφικός (π.χ. όχι μόνο Ενότητα 1η)
- **Αναλυτική** Περιγραφή: Να μην μένει κενή η περιγραφή (για αισθητικούς λόγους αλλά και για πρακτικούς - να έχουν συμπληρωθεί σωστά τα μεταδεδομένα και να μπορεί να ανοίξει το μάθημα)
- Στην περιγραφή προτείνεται το ανέβασμα φωτογραφίας
- Προσθήκη κάτω από κάθε ενότητα όλου του σχετικού με την ενότητα υλικού με αντίστοιχη ονοματολογία

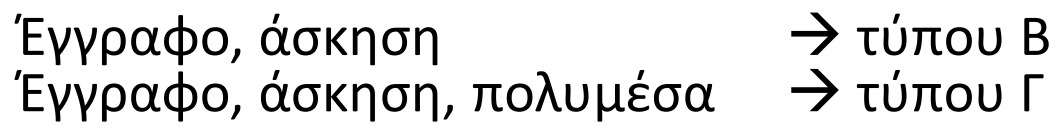

• Επιπλέον δυνατότητες προσθήκης: κείμενο, σύνδεσμος, περιοχή συζητήσεων, ηλεκτρονικό βιβλίο, εργασία, wiki, γραμμή μάθησης

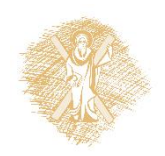

# Εργαλεία προς Χρήση

Είναι σημαντικό να είναι ενεργοποιημένα μόνο τα εργαλεία που έχουν χρησιμοποιηθεί και έχουν περιεχόμενο. Βεβαιωθείτε ότι τα υπόλοιπα είναι ανενεργά.

- Για τύπου Β υποχρεωτικά*:* Έγγραφα, Πληροφορίες μαθήματος, Βιβλιογραφία, Ασκήσεις\*
- Για τύπου Γ υποχρεωτικά*:* Έγγραφα, Πληροφορίες μαθήματος, Βιβλιογραφία, Ασκήσεις, Πολυμέσα

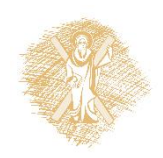

# Ασκήσεις

• Για μαθήματα τύπου Γ υποχρεωτικά μέσω του εργαλείου του eclass Ασκήσεις (Πολλαπλής Επιλογής- Μοναδική Απάντηση/Πολλαπλές Απαντήσεις, Ταίριασμα, Συμπλήρωμα Κενών , Σωστό/Λάθος)

Στην συνέχεια είναι απαραίτητο να συνδέονται με την αντίστοιχη θεματική ενότητα.

• Για τα μαθήματα τύπου Β μπορούν να είναι και σε αρχείο word ή powerpoint (pdf) σε μορφή ερώτησης/απάντησης.

Και εδώ συνδέονται με την αντίστοιχη θεματική ενότητα.

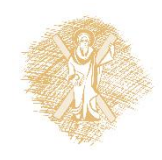

### Μεταδεδομένα

Υποβολι

Μεταδεδομένα μαθήματος

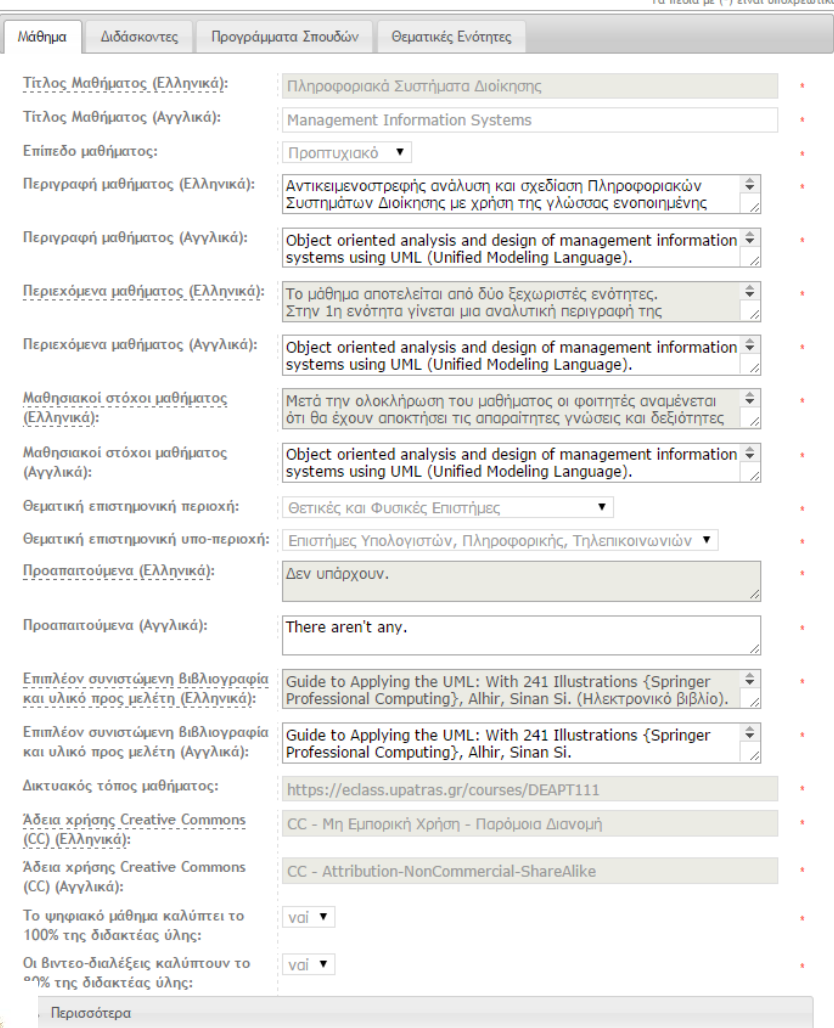

• Τα γκρι πεδία δεν επιτρέπουν την επεξεργασία.

• Παίρνουν τιμή από το εργαλείο «Πληροφορίες Μαθήματος», επιλέγοντας «Δημιουργία και διόρθωση» και στην συνέχεια τον κατάλληλο Τύπο (π.χ. Περιεχόμενο Μαθήματος)

• Επιλέξτε κατάλληλη Θεματική Επιστημονική περιοχή & υποπεριοχή για σωστή Κατηγοριοποίηση στην στην Εθνική Πύλη (<http://opencourses.gr/>)

### Μεταδεδομένα

#### Στο πεδίο «Ίδρυμα» επιλέγετε Πανεπιστήμιο Πάτρας για σωστή κατηγοριοποίηση στην Εθνική Πύλη ([http://opencourses.gr/\)](http://opencourses.gr/)

Μεταδεδομένα μαθήματος

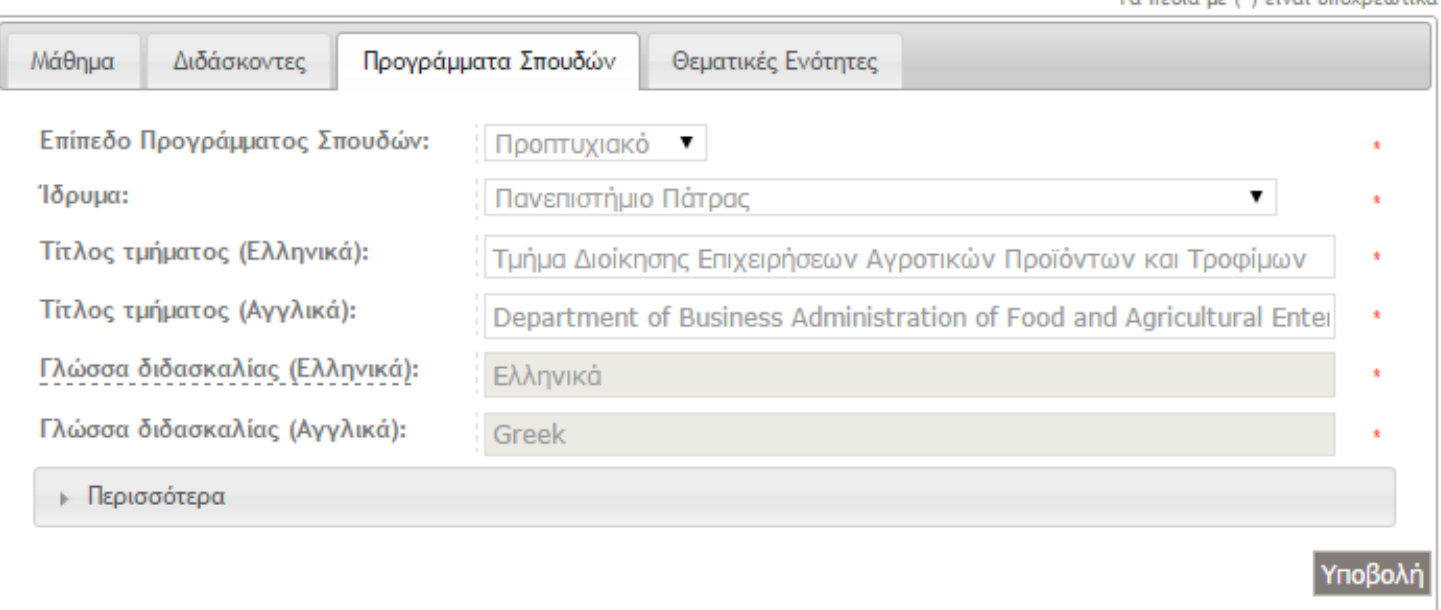

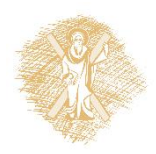

Τα πεδία με (\*) είναι υποχρεωτικά

Τα πεδία με (\*) είναι υπογρεωτικά

### Μεταδεδομένα

#### Μεταδεδομένα μαθήματος

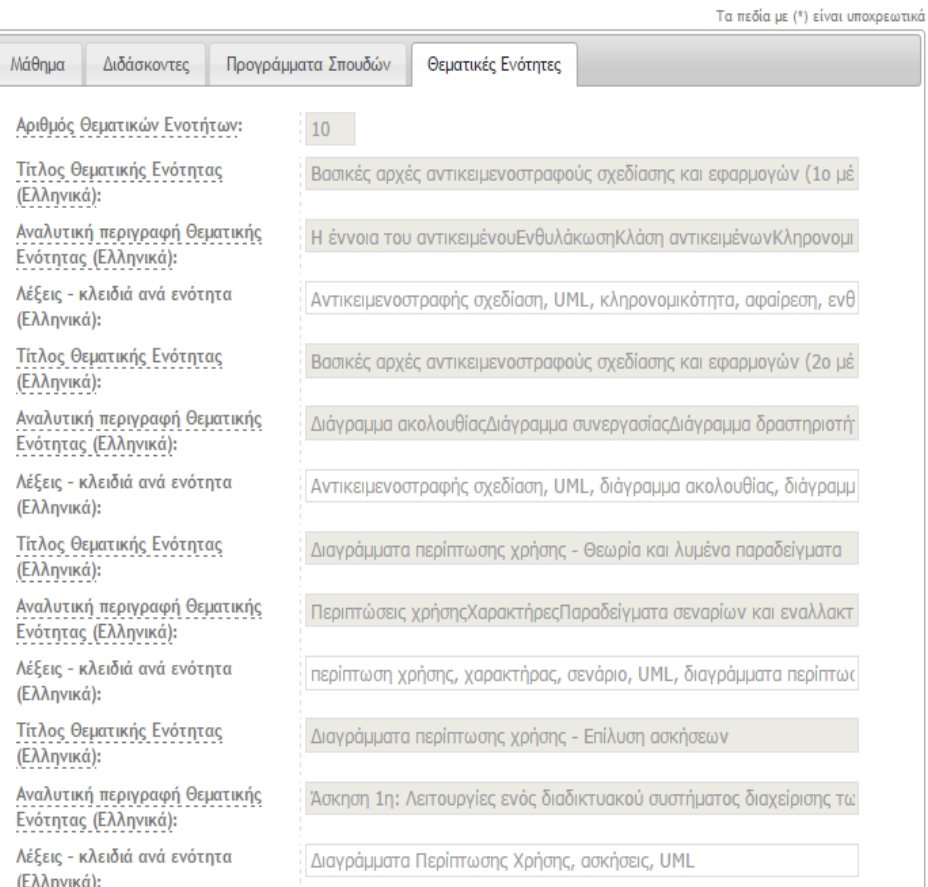

- Τα πεδία Τίτλος και Περιγραφή (γκρι πεδία) έχουν λάβει τιμές.
- Προσθέστε λέξεις-κλειδιά ανά ενότητα.

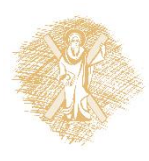

### Ενεργοποίηση του ρόλου του Open Course Reviewer

- Ορισμός **Reviewer** από τον **Εκπαιδευτή** του μαθήματος μέσω της περιοχής "Διαχείριση Χρηστών".
- Χαρακτηρισμός Μαθήματος από τον Reviewer.

Διαχείριση Χρηστών Ο

Προσθήκη: ενός χρήστη | πολλών χρηστών | χρήστη επισκέπτη | Αναζήτηση Χρήστη | Διαχείριση ομάδας χρηστών | Διαγραφή χρηστών Σύνολο: 4 Χρήστες (4 Εκπαιδευτές, 0 Εκπαιδευόμενοι, 0 Επισκέπτες) Κατάλογος χρηστών σε αρχείο csv: 1. κωδικοποίηση unicode (UTF-8) 2. κωδικοποίηση windows (windows-1253) Α/ Όνομα Επώνυμο Ομάδα Χρηστών Ανάθεση ρόλου Ημερομηνία εγγραφής A 29-01-2014 eClass Administrator MEAD (dozius@upatras.gr)  $\mathbb{R}$ 臭牛 10-02-2014 Opencourses Testuser (olgeorg@upatras.gr) 名 41 29-01-2014 ΘΕΟΔΟΣΙΟΥ ΘΕΟΔΟΣΙΟΣ (dozius@upatras.gr)  $\mathbb{R}$ 29-01-2014 Σαραβάνος Δημήτριος <sup>(</sup>saravan@upatras.gr<sup>)</sup>

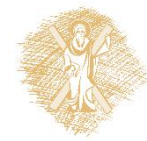

### Πίνακας Ελέγχου Open Courses

- Ποιοτικός/ποσοτικός έλεγχος του υλικού του μαθήματος και των μεταδεδομένων του.
- Χαρακτηρισμός του μαθήματος σε μία από τις δύο κατηγορίες: Β ή Γ (μέσω της φόρμας "Πίνακας Ελέγχου OpenCourses" στην περιοχή "Διαχείριση Μαθήματος")

Πίνακας Ελέγχου OpenCourses

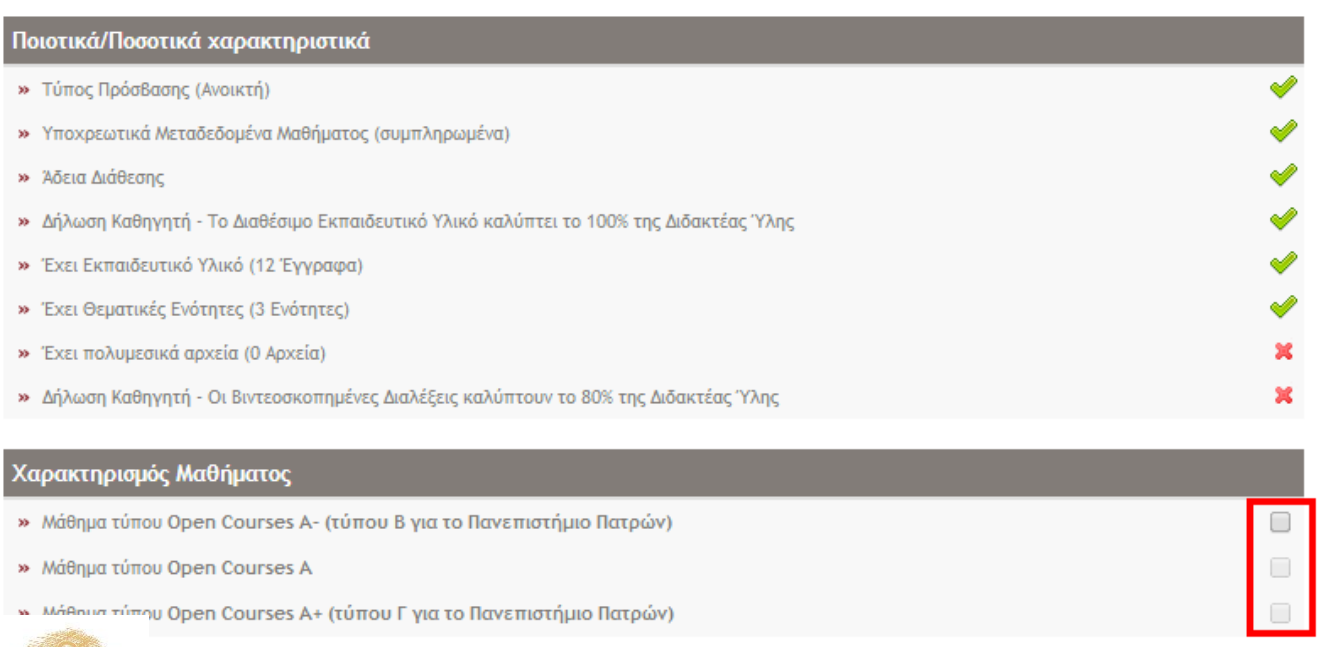

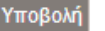

# Επιπλέον Εργαλεία προς Χρήση

#### Γραμμή Μάθησης

- Δημιουργία γραμμής μάθησης
- Εισαγωγή γραμμής μάθησης από πρότυπο SCORM ή IMS
- Εξαγωγή γραμμής μάθησης σε πρότυπο συμβατό με Scorm 2004 ή 1.2
- Παρακολούθηση των εκπαιδευόμενων στις γραμμές μάθησης
- Ακολουθία από βήματα μάθησης που οργανωμένα σε ενότητες (βασισμένα σε περιεχόμενο ή σε σειρά ενεργειών).
- Αλληλοδιαδοχή βημάτων: **προαπαιτούμενη** ("δεν μπορείτε να πάτε στο βήμα 2 πρίν το βήμα 1«) ή **υποδηλωτική**(τα βήματα εμφανίζονται το ένα μετά το άλλο).

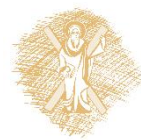

# Επιπλέον Εργαλεία προς Χρήση

#### Γραμμή Μάθησης

Εργαλεία που μπορούν να προστεθούν:

- Έγγραφα (ppt, word, pdf, κλπ)
- Ετικέτες
- Σύνδεσμοι
- Ασκήσεις του eClass
- Περιγραφή μαθήματος

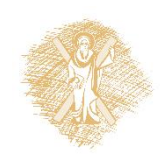

# Γραμμή Μάθησης

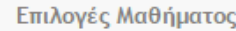

- **B** Ανακοινώσεις
- **IIII** Ατζέντα
- **Ω** Γραμμή μάθησης
- **E** Έγγραφα
- **MA**ροφορίες Μαθήματος

Επιλογές Μαθήματος

**B** Ανακοινώσεις **ΕΕΙ** Ατζέντα

**E** Έγγραφα

**(3)** Πολυμέσα **Ο** Σύνδεσμοι

**Ω** Γραμμή μάθησης

- **3** Πολυμέσα
- **Ο Σύνδεσμοι**

#### Οδηγίες Υλοποίησης Ανοικτών Μαθημάτων ΠΠ

Γραμμές μάθησης **Φ** 

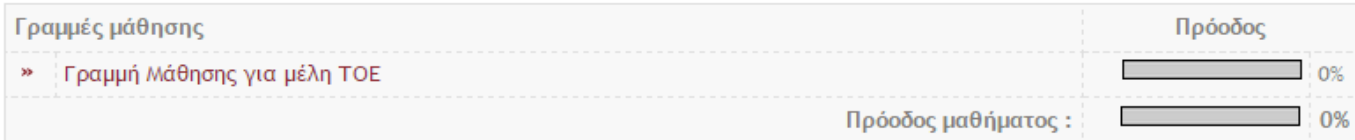

Οδηγίες Υλοποίησης Ανοικτών Μαθημάτων ΠΠ

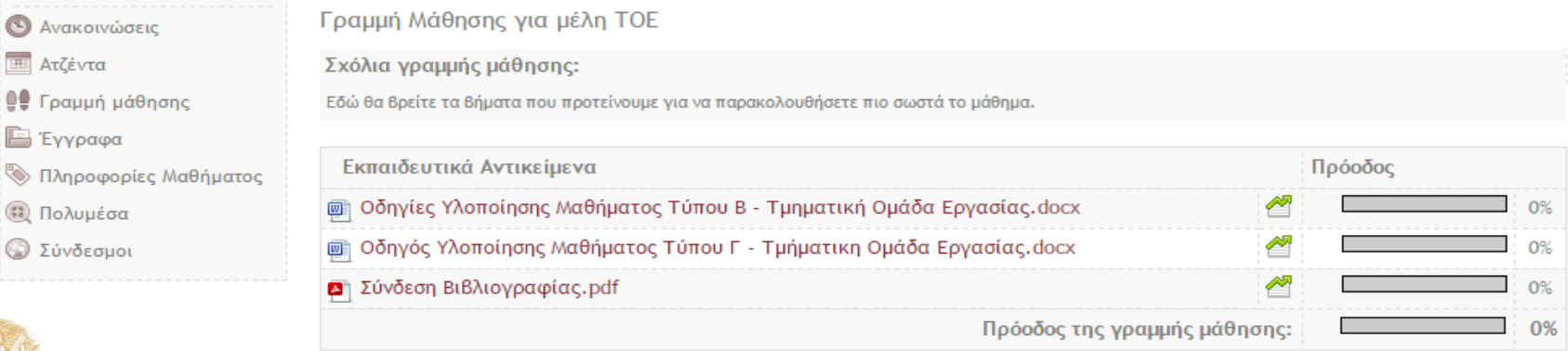

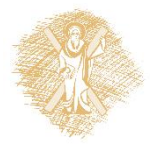

# Γραμμή Μάθησης

#### • Εκπαιδευόμενος - Γραμμή μάθησης

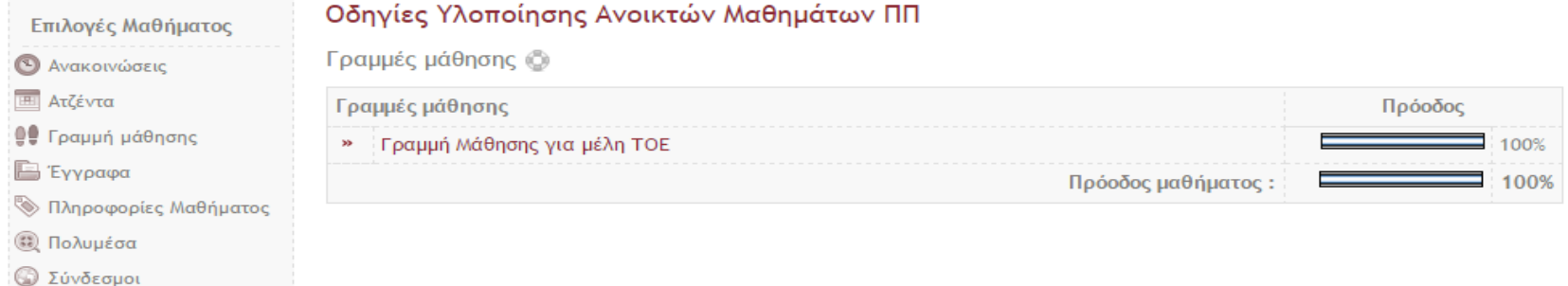

• Εκπαιδευτής – Παρακολούθηση Προόδου

#### Οδηγίες Υλοποίησης Ανοικτών Μαθημάτων ΠΠ

Πρόοδος εκπαιδευόμενων

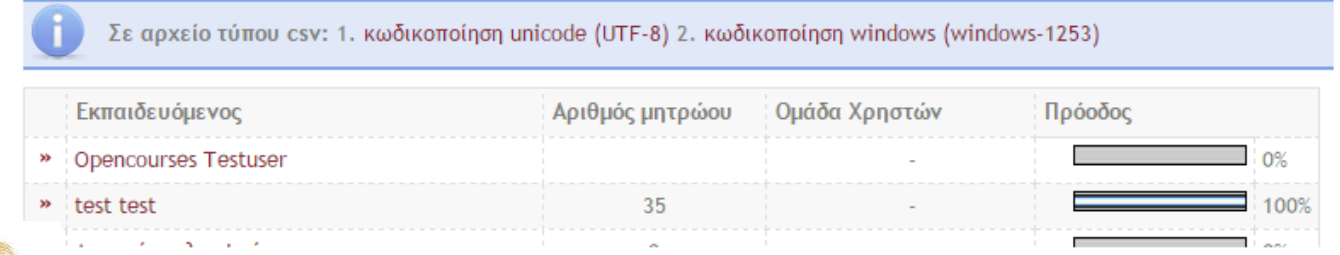

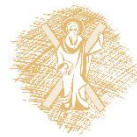

### Néo eclass 3

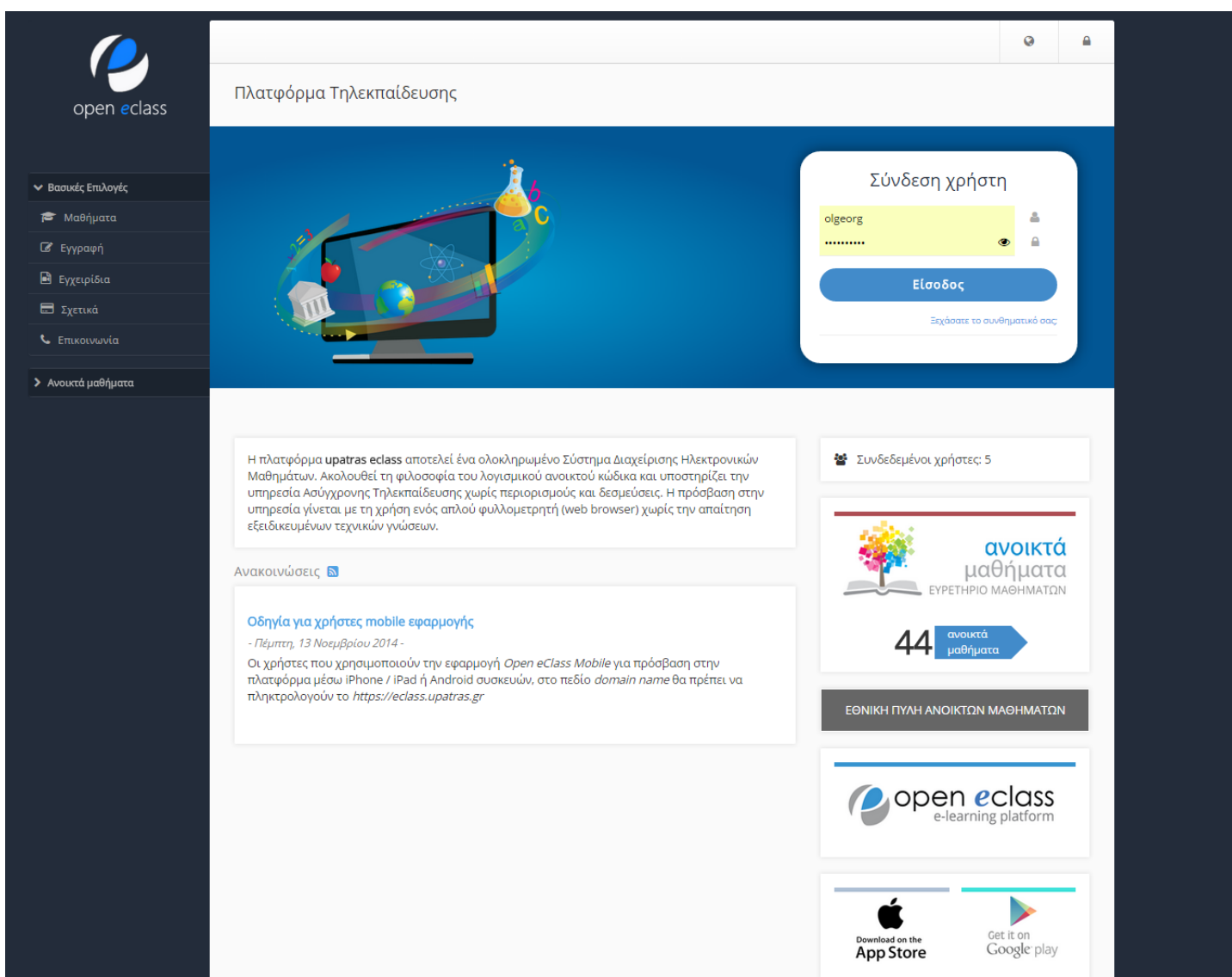

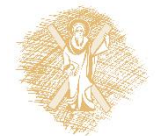

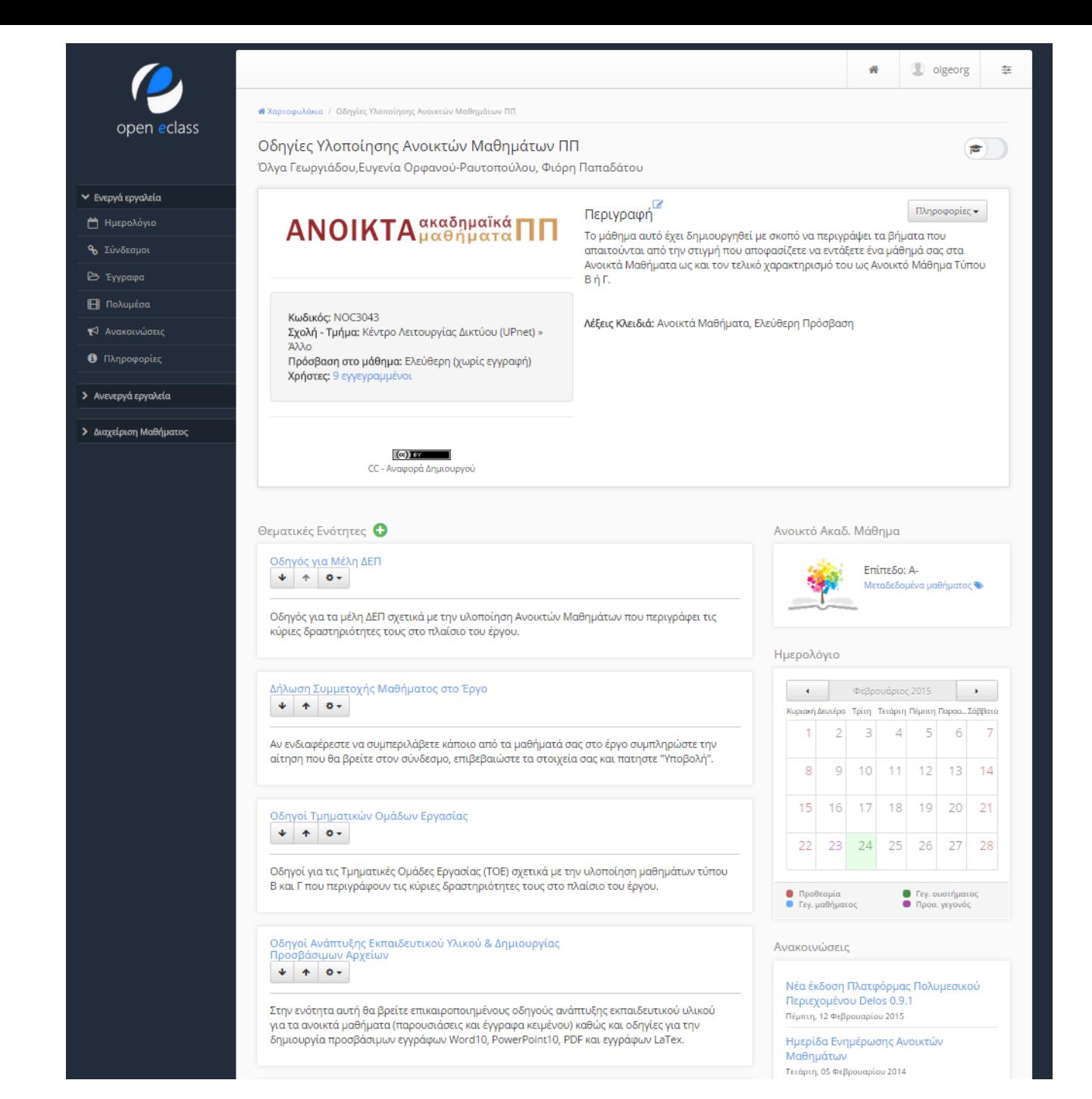

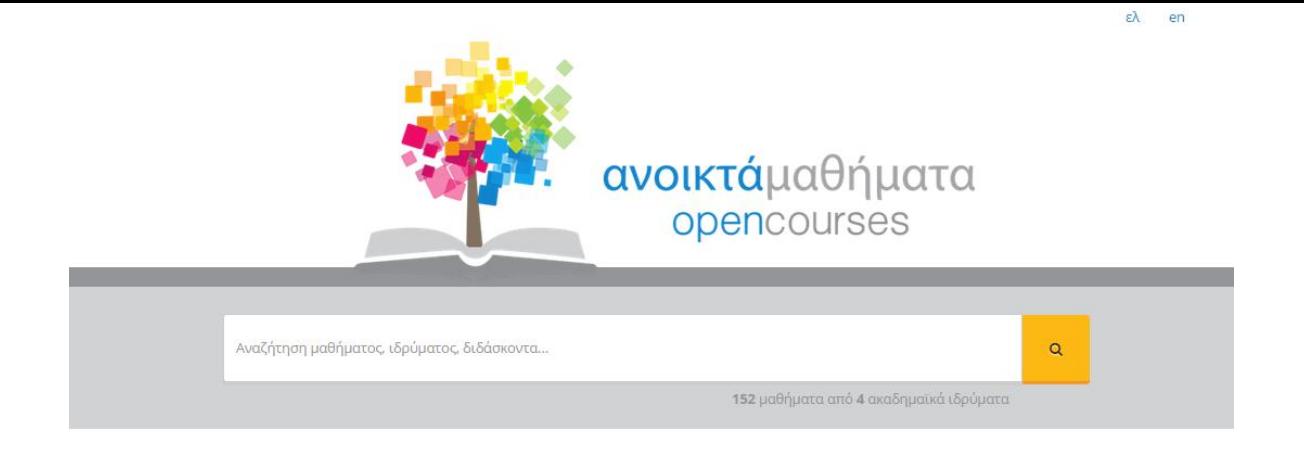

#### Αναζήτηση μαθημάτων ανά

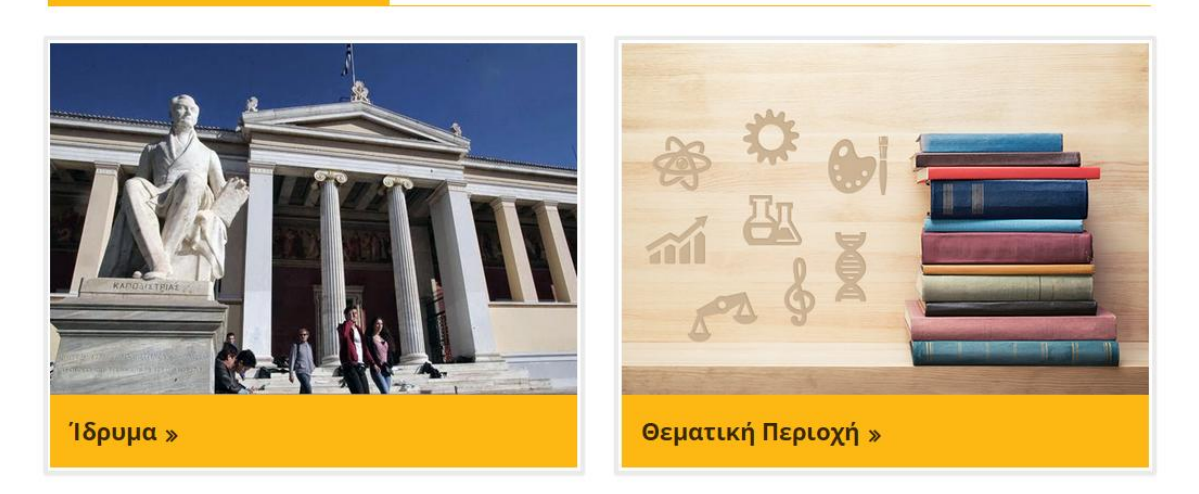

#### [http://www.opencourses.gr](http://www.opencourses.gr/)

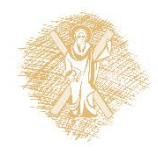